MANOHARBHAI SHIKSHAN PRASARAK MANDAL'S

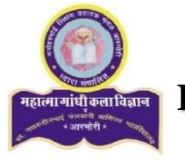

# **MAHATMA GANDHI ARTS, SCIENCE & LATE NASARUDDINBHAI PANJWANI COMMERCE COLLEGE**

**ARMORI Dist. Gadchiroli (M.S.) 441 208**

Re-accredited by NAAC 'A' with 3.02 CGPA  $\overline{\phantom{a}}$  , and the contribution of the contribution of the contribution of the contribution of the contribution of the contribution of the contribution of the contribution of the contribution of the contribution of the

# **Online Registration (User Manual) for REGISTERED STUDENTS**

**Only for B.Sc., B.A., B.Com., B.Sc (H/S)-**  $2^{ND}$  **& 3<sup>RD</sup> Year Students** 

## **&**

**M.Sc. & M.A -II Year Students**

# **Dear Students,**

Welcome to **Mahatma Gandhi College, Armori….**

We are happy to help you here......for Online Registration Process of the Institution.

- ❖ First of all you have to visit our official website of the institution [www.mgcollegearmori.ac.in](http://www.mgcollegearmori.ac.in/) and
- ❖ Then after you have to click on **Online Admission** link
- ❖ Read user manual carefully before online registration.

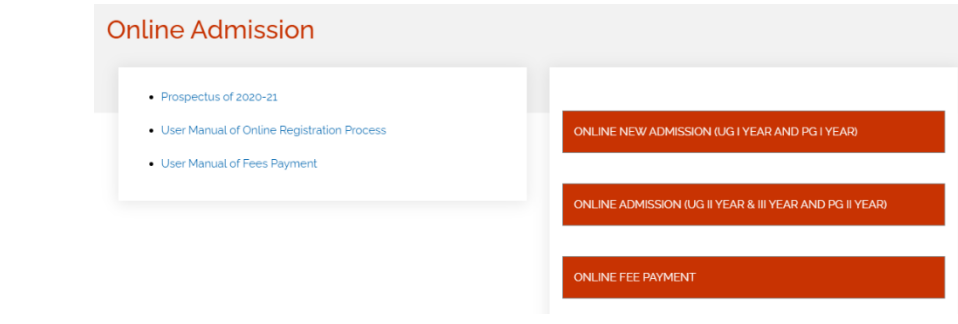

- ◆ Click on online admission UG-  $2^{ND}$ ,  $3^{RD}$  & PG-  $2^{ND}$
- **❖** Then after, for getting registration for UG-  $2^{ND}$ ,  $3^{RD}$  & PG-  $2^{ND}$  Year courses click on **Get Username and Password Button…**
- ❖ Enter your mobile no registered in institution.
- ❖ You ger received an SMS containing Username and Password.

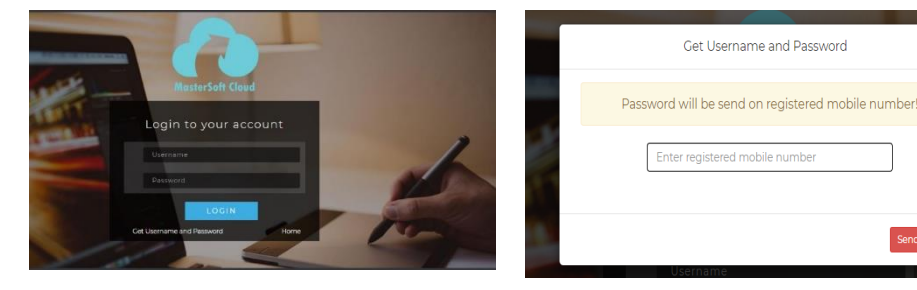

❖ After getting username and password on your registered mobile no…Sign In using given credentials.

## **NOTE: -**

**If student forgot or change their mobile no and not receiving username & password. Contact to Administration section of the Institution to Changes Mobile No in system.**

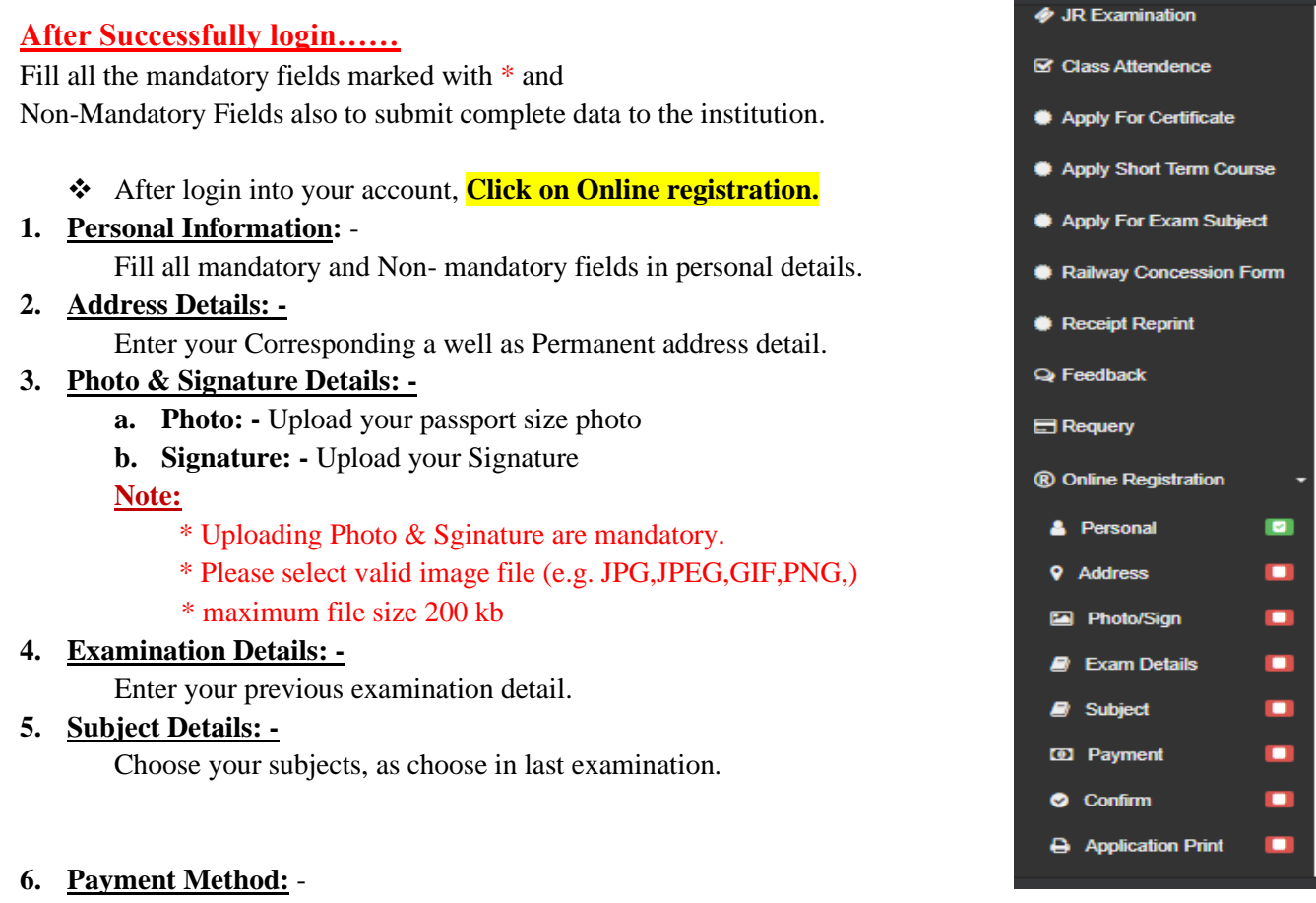

- **a. Online Payment:** if you want to paid your fee online, online payment facility will be provided in the system.
- **b. Offline Payment:** if you want to paid your fee offline, visit to our institution and paid your fees in counter.
- **7. Confirmation of Application:** 
	- **a. View Application: -** Preview your application and check it out your complete filled data.
	- **b. Confirm Application:** By clicking **Confirm**, you agree to the [Terms and Conditions](https://enrolonline.mastersofterp.in/Student/ApplicationConfirm/Index) set out by this site, including our Cookie Use.

#### **Note:**

- Please click on Confirm Application button for final registration.
- You cannot update application once confirmed.

#### **8. Preview of application: -**

Check your application by clicking on preview.

#### **9. Application Print: -**

Print your application with fees payment receipt, attach all necessary document and submit to admission committee in the institution.

#### **10. Verification and Submission of Application:** -

- **a. Verification by Admission Committee:** First of all your application was scrutinize by admission committee. Then after your admission will be confirm, if admission committee recommend your application.
- **b. Submission of Application:** after confirmation of your admission by the committee, attach all the mandatory documents in hardcopy along with the application.

**Admission Committee M. G. College, Armori**